## Fivaldi Web käyttöliittymä

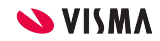

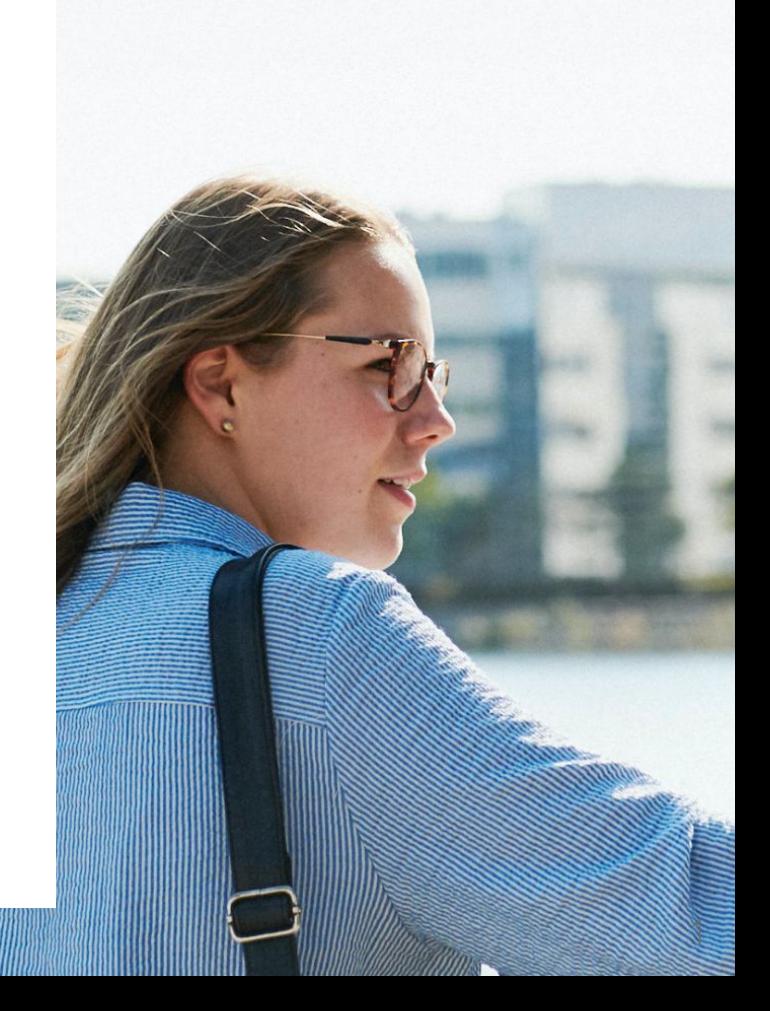

### Fivaldi Web

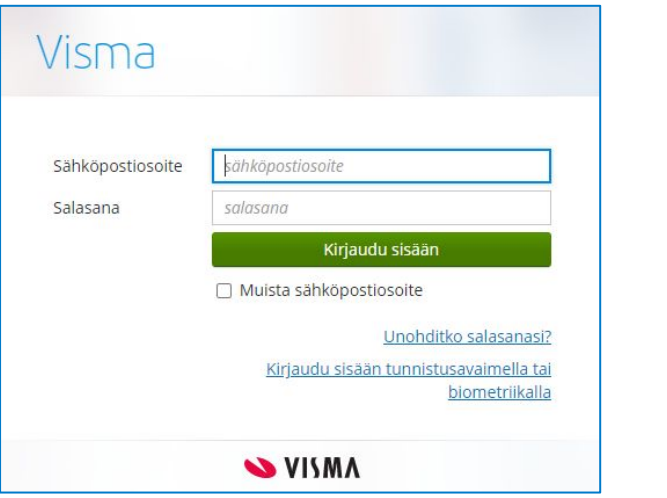

Kirjaudutaan selaimesta Fivaldiin Visma Connect -tunnuksella joko

- <https://connect.visma.com> tai
- <https://home.visma.com> osoitteeseen.

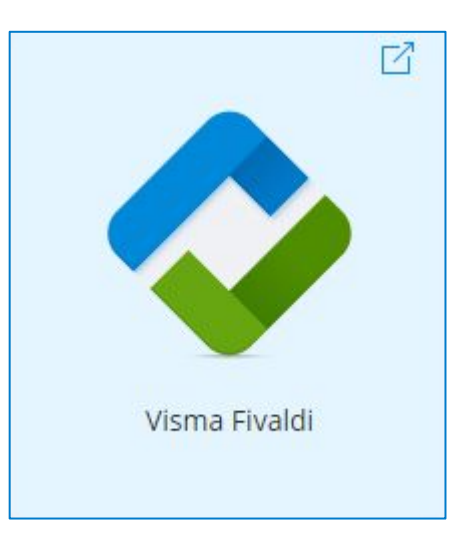

 $\mathcal{P}$ 

### Fivaldi WEB aloitussivu

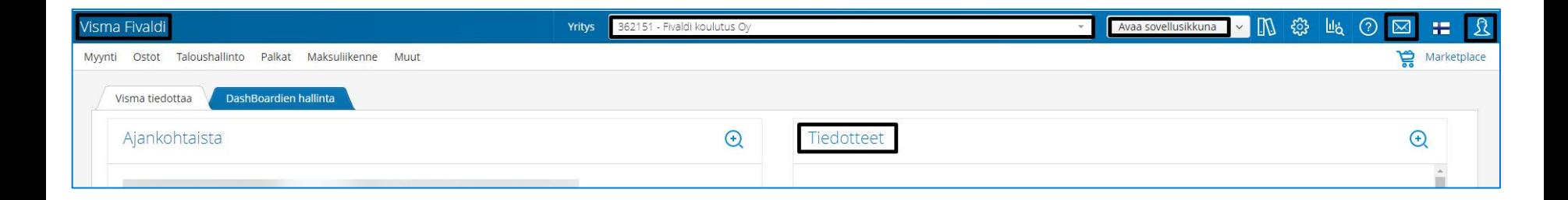

- Visma Fivaldi: Painikkeella ohjelma palautuu Fivaldin etusivulle.
- Yritys: Valikosta pääset vaihtamaan yrityksen.
- Tiedotteet: Yleiset tiedotteet kaikille Fivaldi käyttäjille.
- Avaa sovellusikkuna: Avautuu Fivaldi sovellusikkuna.
- Käyttäjän viestit (kirjekuori): Käyttäjäkohtaiset viestit/ilmoitukset.
- Omat tiedot (ihmisfiguuri): Voit muuttaa henkilökohtaisia asetuksiasi.

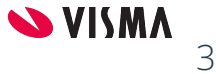

### Fivaldi WEB aloitussivu

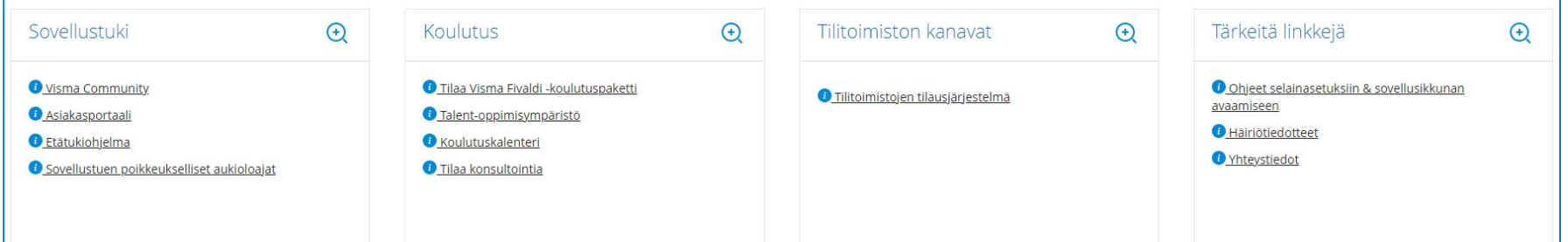

#### Sovellustuki

- Visma Community: Käyttövinkkejä, käsikirjat ja usein kysytyt kysymykset helposti saatavilla 24/7
- Asiakasportaali: Portaalista löydät kootusti ohjelmiston käyttöohjeet, Community-käyttäjäyhteisön ja Talent-oppimisympäristön sekä myös luoda uuden tai selailla vanhoja sovellustuen tukipyyntöjäsi Asiakasportaalin kautta.
- Etätukiohjelma: Voit ladata Anydesk -etätukiohjelman koneellesi.
- Sovellustuen poikkeukselliset aukioloajat: Löydät kaikki Fivaldi Sovellustuen tulevat poikkeusaukiolojat.

#### Koulutus

- Voit tilata Fivaldi koulutuspaketin.
- Pääset Talent -oppimisympäristöön.
- Pääset koulutuskalenteriin, josta löytyvät kaikki tulevat koulutukset.
- Voit tilata konsultointia.

#### Tilitoimiston kanavat

Tilitoimistojen tilausjärjestelmä.

#### Tärkeitä linkkejä

- Ohjeet selainasetuksiin ja sovellusikkunan avaamiseen.
- Häiriötiedotteet
- Yhteystiedot

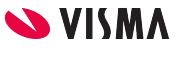

4

### Kiitos osallistumisestasi!

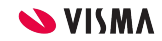

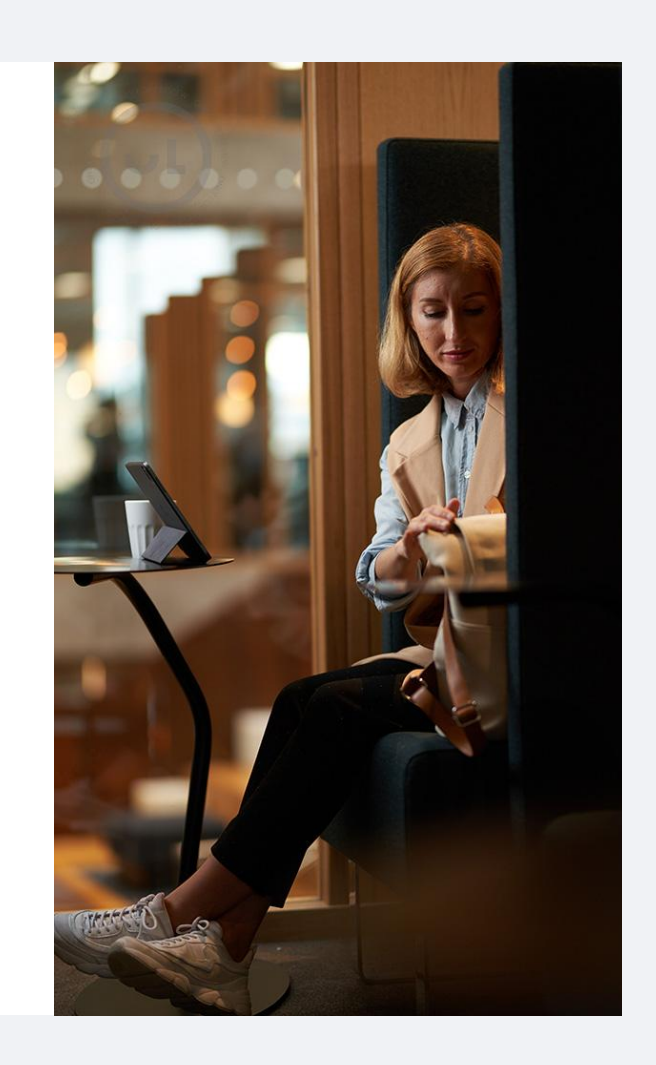

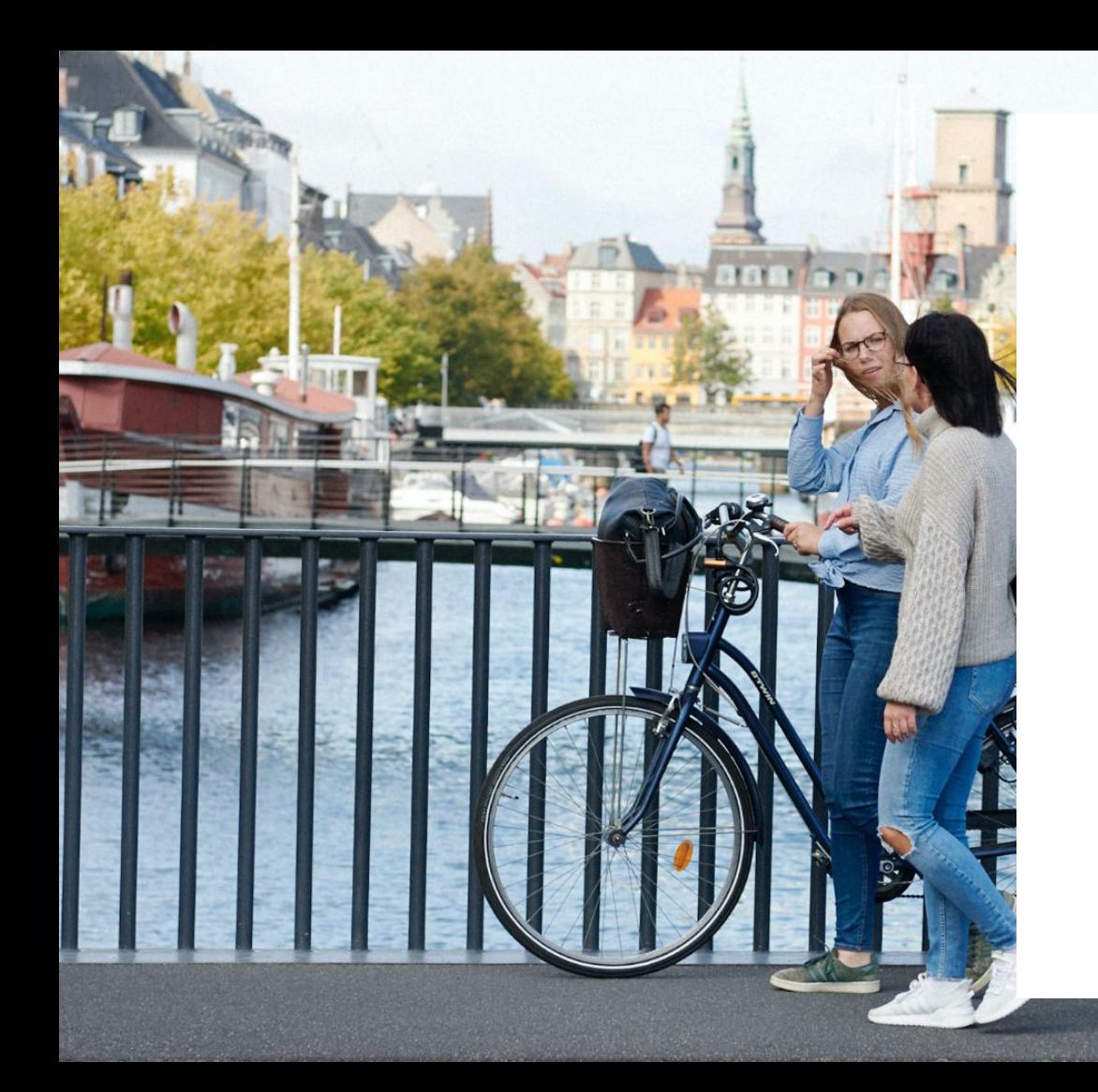

### Entrepreneurial

## Responsible

# Dedicated

Inclusive

Make progress happen

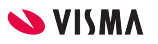